## **SiDGEP** Sistema de Gestión Educativa Provincial Formosa

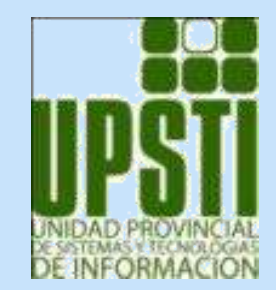

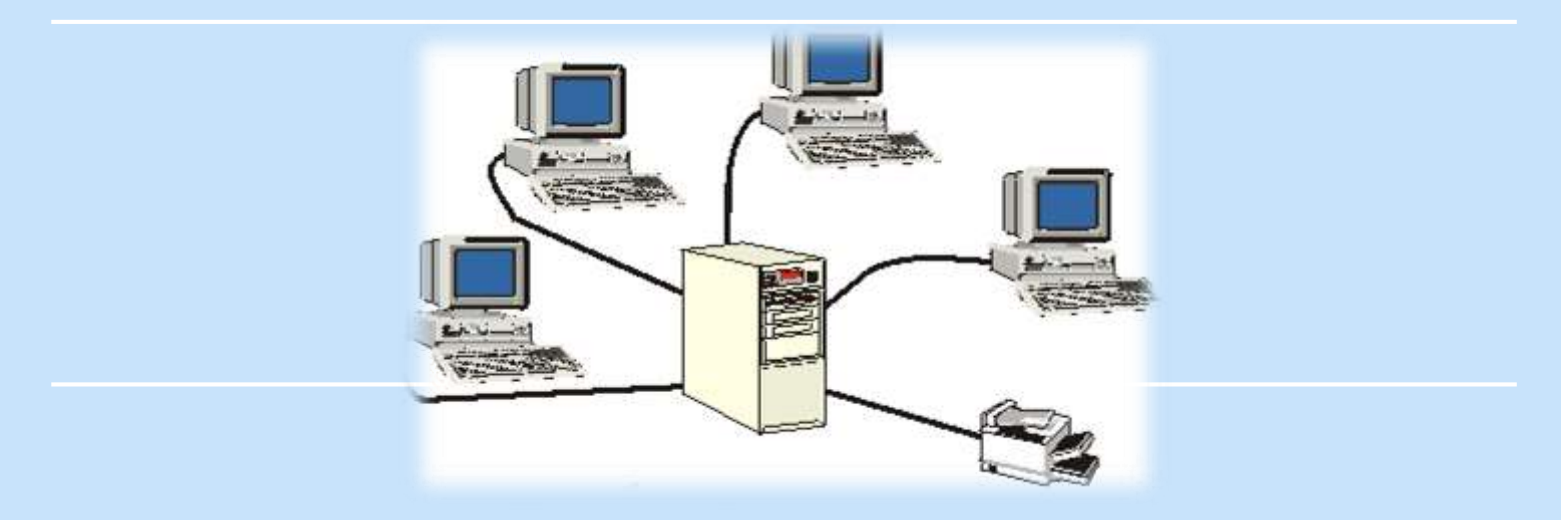

### **Módulo introductorio – Nivel: PRIMARIO Formosa, mayo de 2016**

**Ministerio de Cultura y Educación**

Willy

### **El propósito del sistema es informatizar la gestión escolar, con fines estadísticos, pedagógicos y administrativos.**

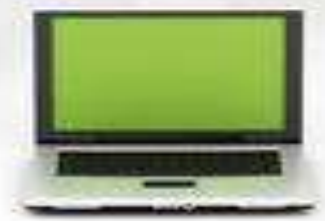

# Características del sistema

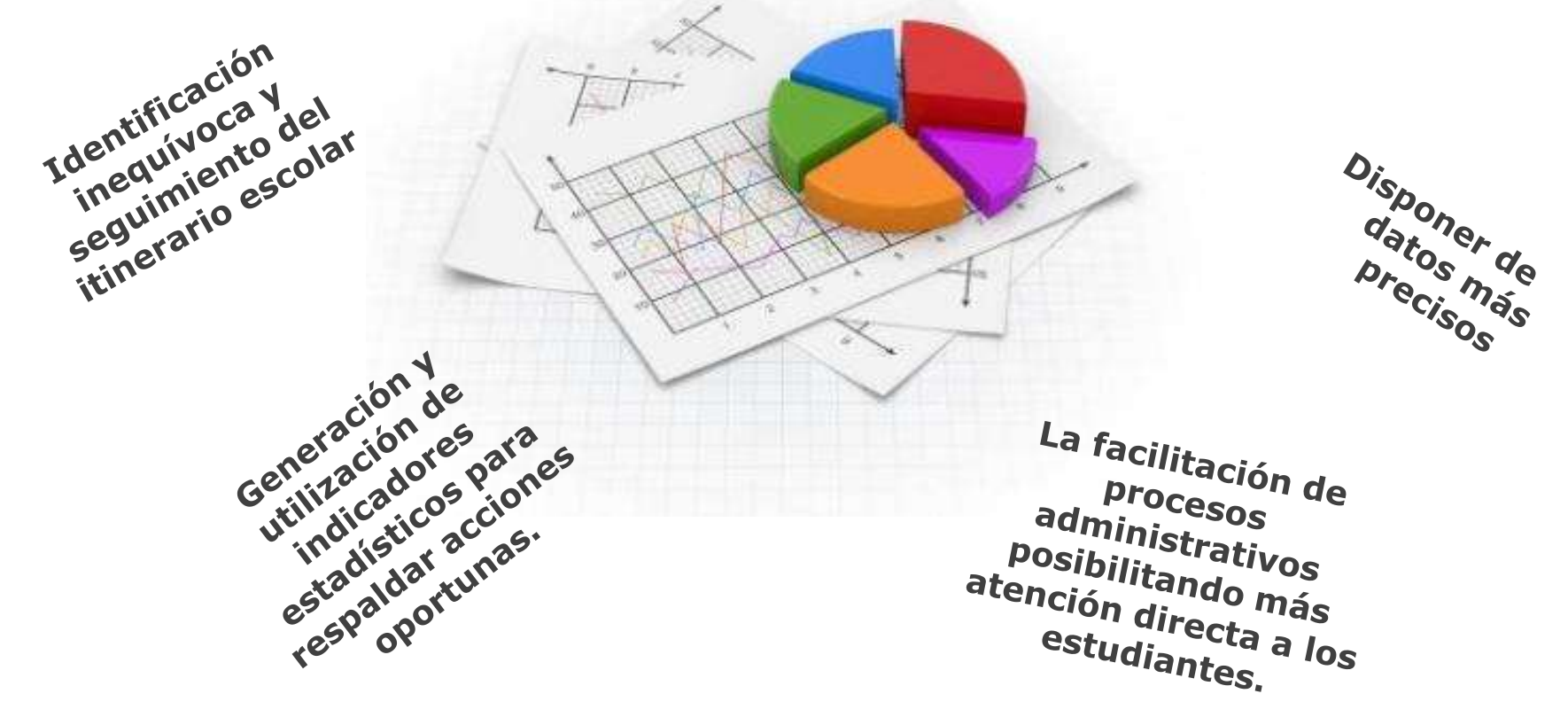

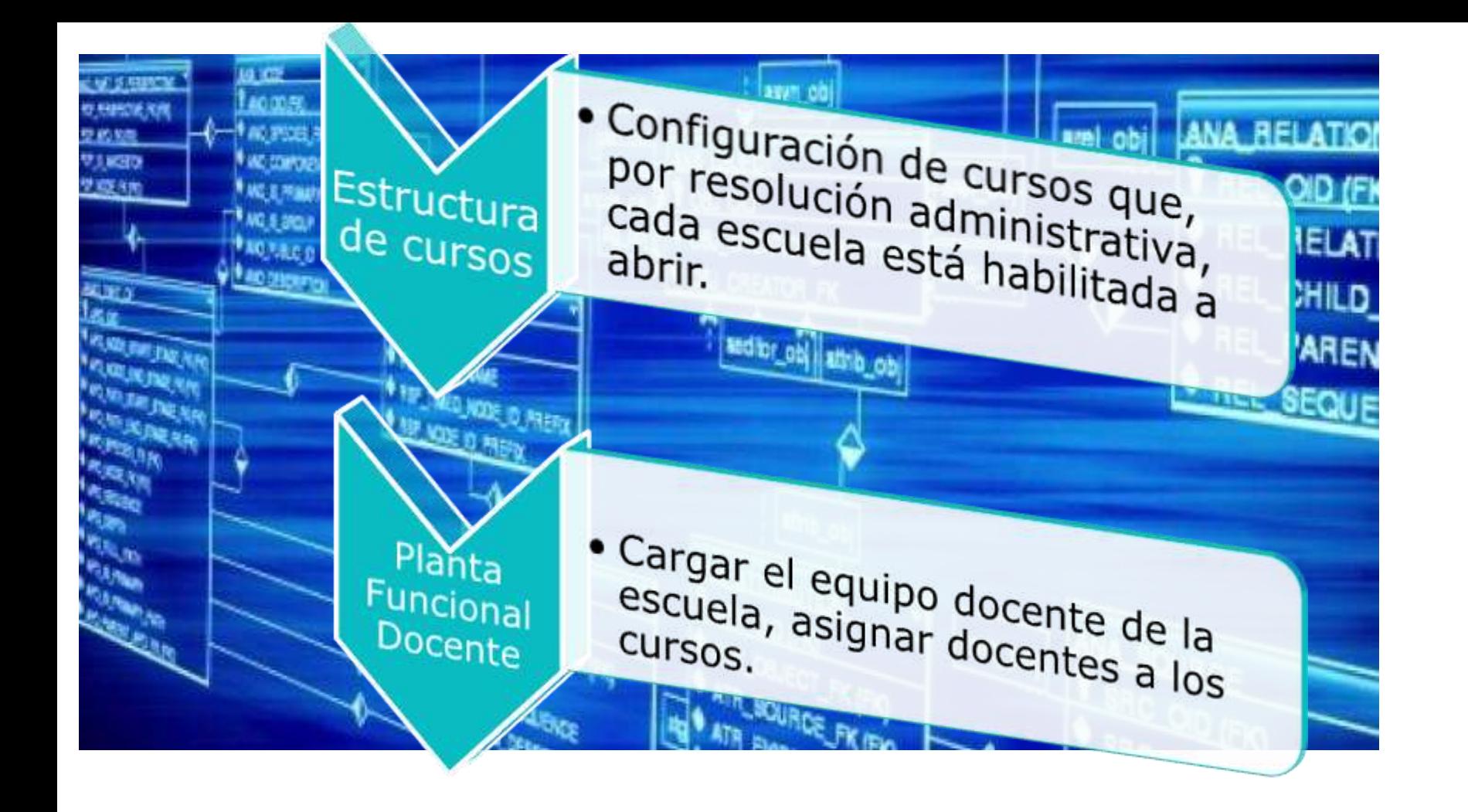

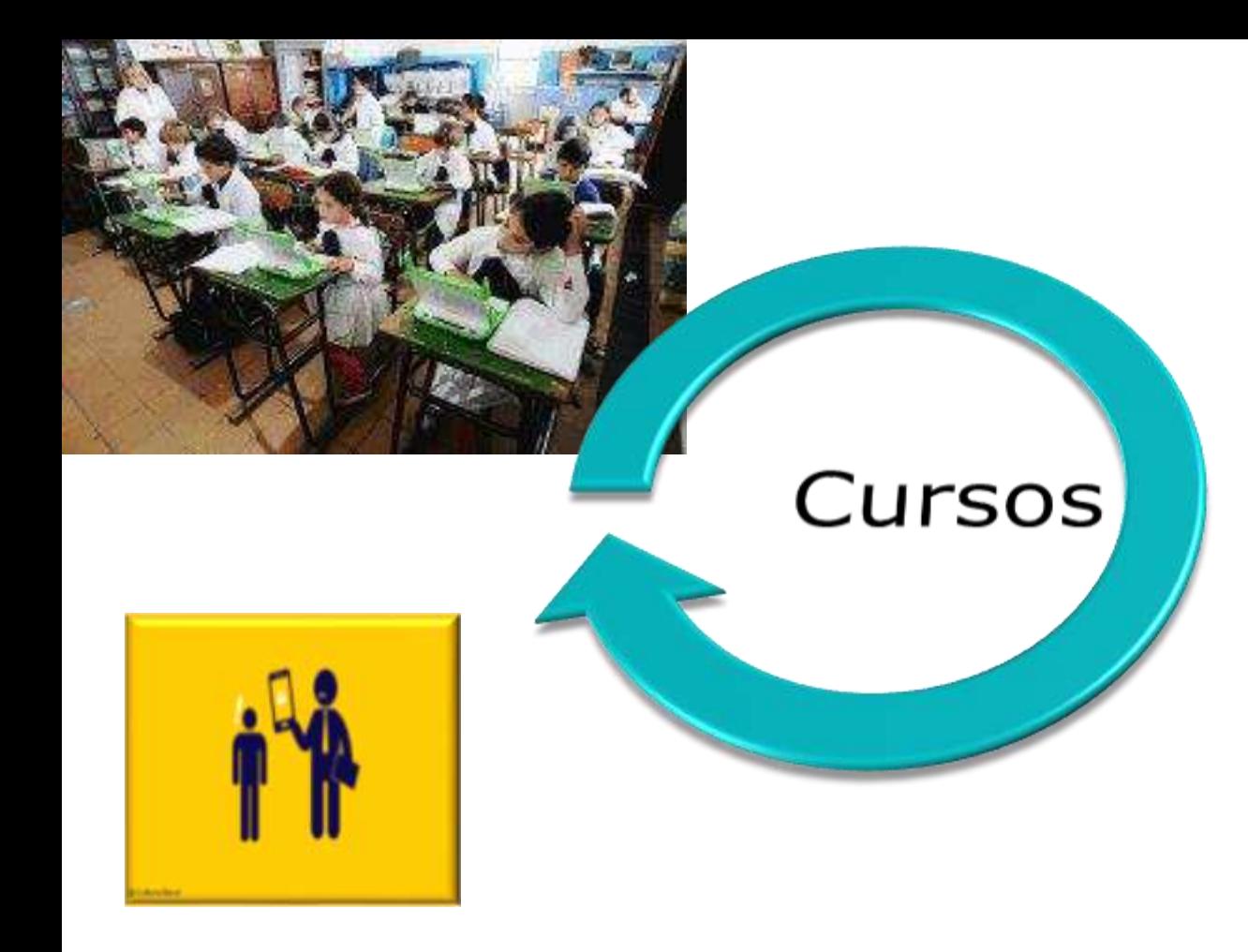

- Realizar distintas acciones relacionadas con la información de un curso, a lo largo de todo el año lectivo:
	- Dar de alta los cursos que se van a dictar
	- Pre-inscribir a los alumnos a un curso
	- Abrir o cerrar la inscripción
	- Asignar las áreas pedagógicas y docentes a un curso
	- Consignar la condición final de los alumnos al momento del cierre de un año lectivo

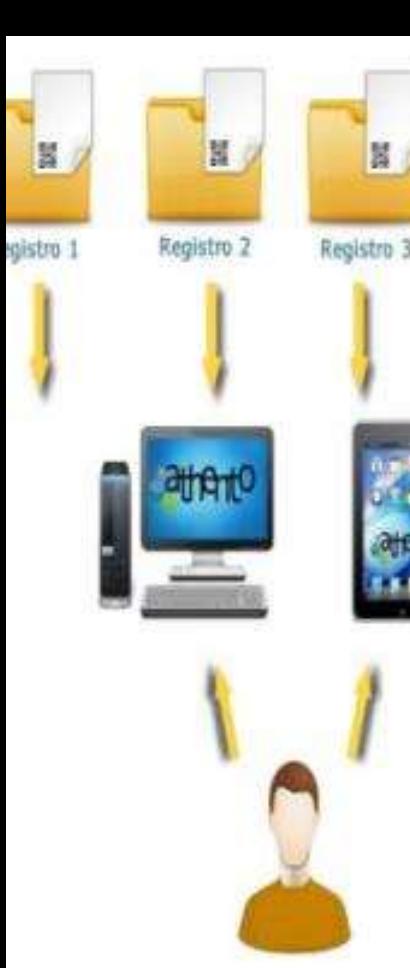

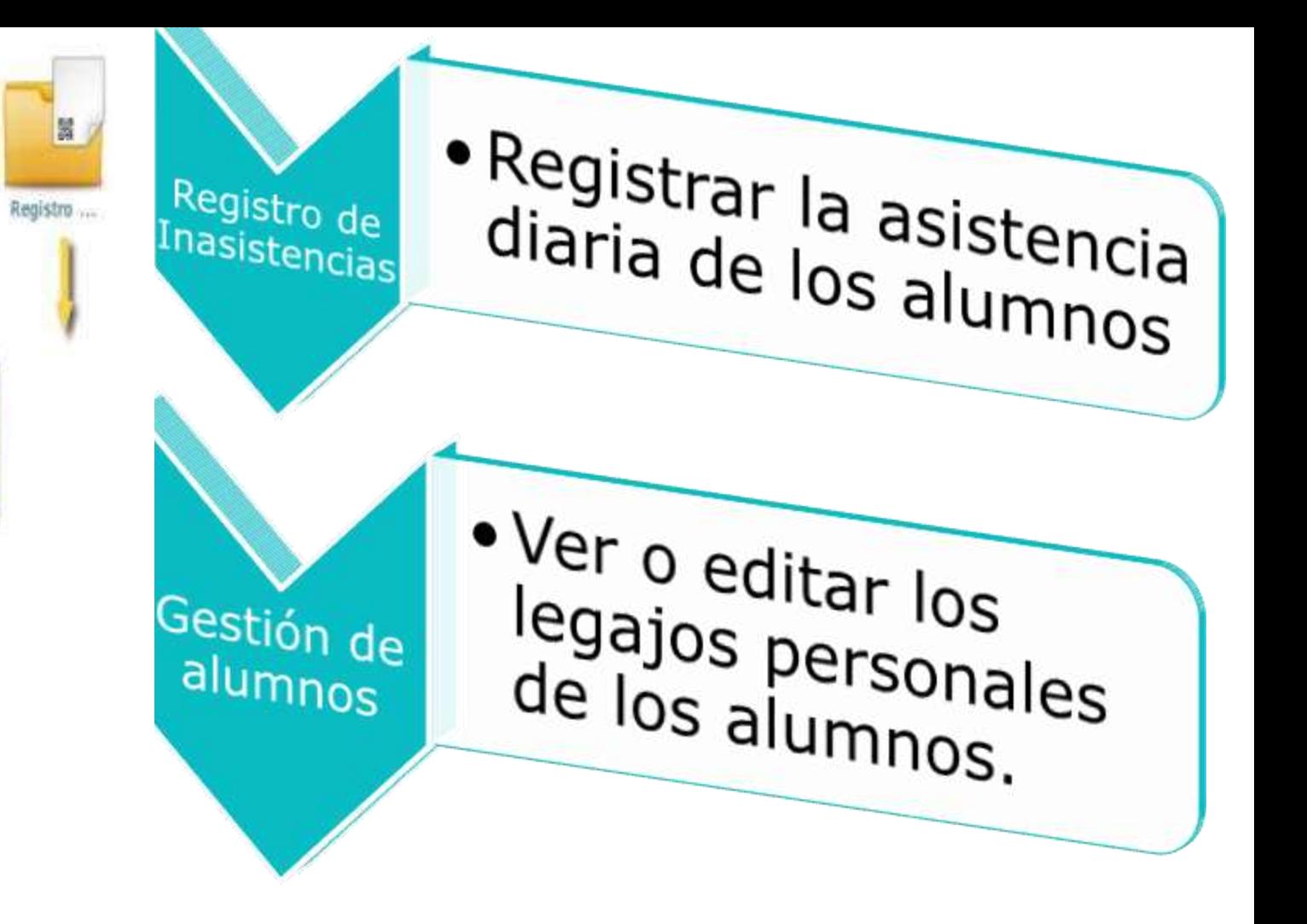

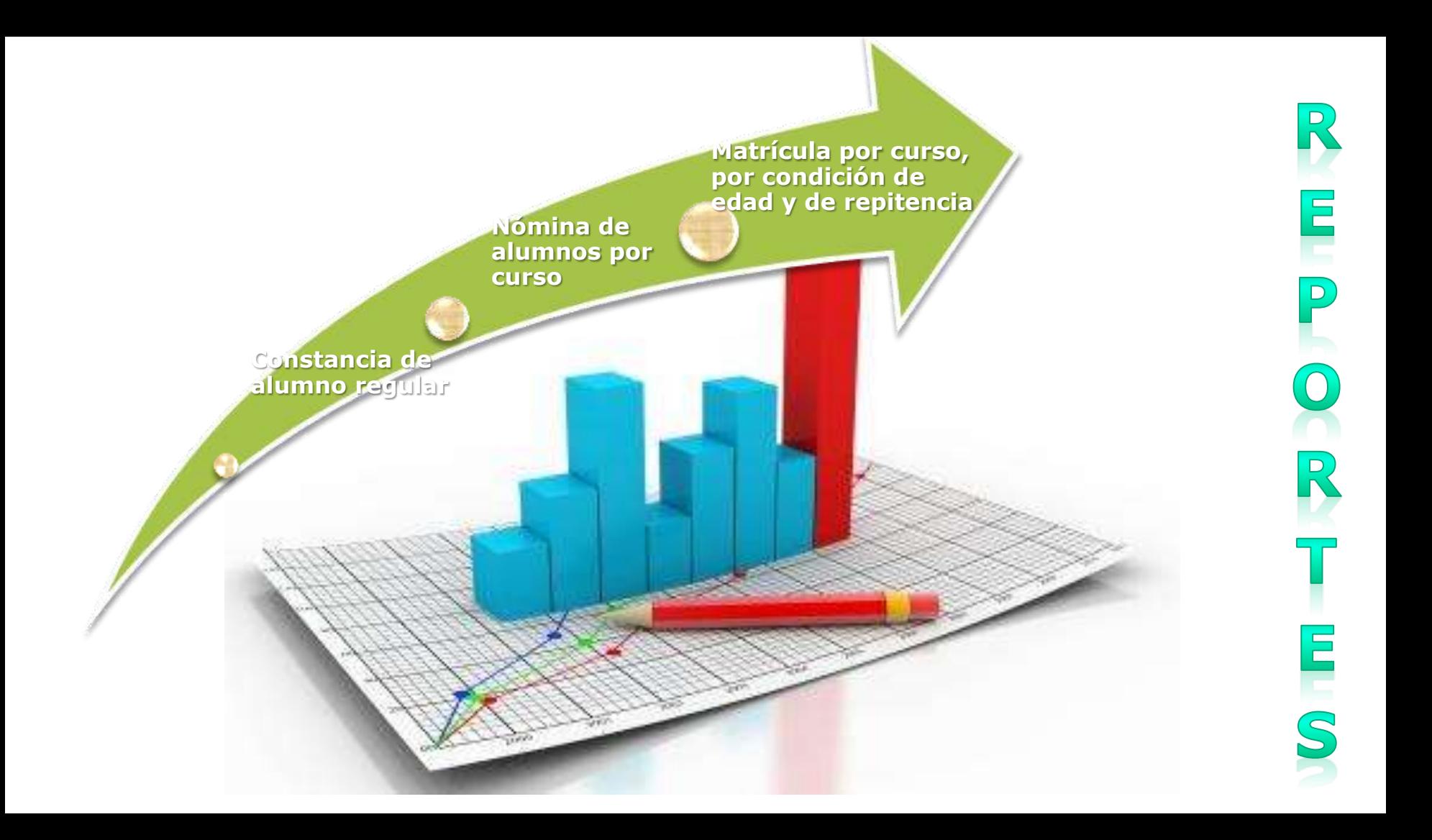

# Paso a paso para la **carga**

### 1. Acceso al sistema

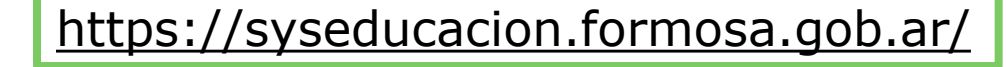

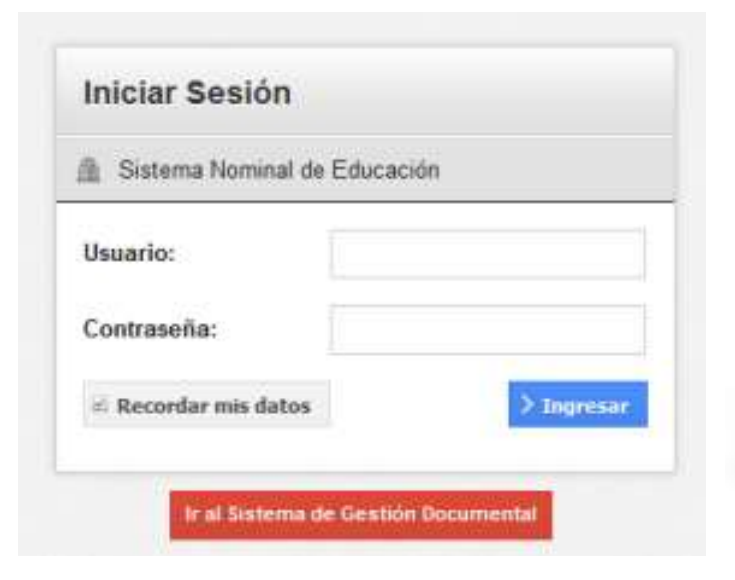

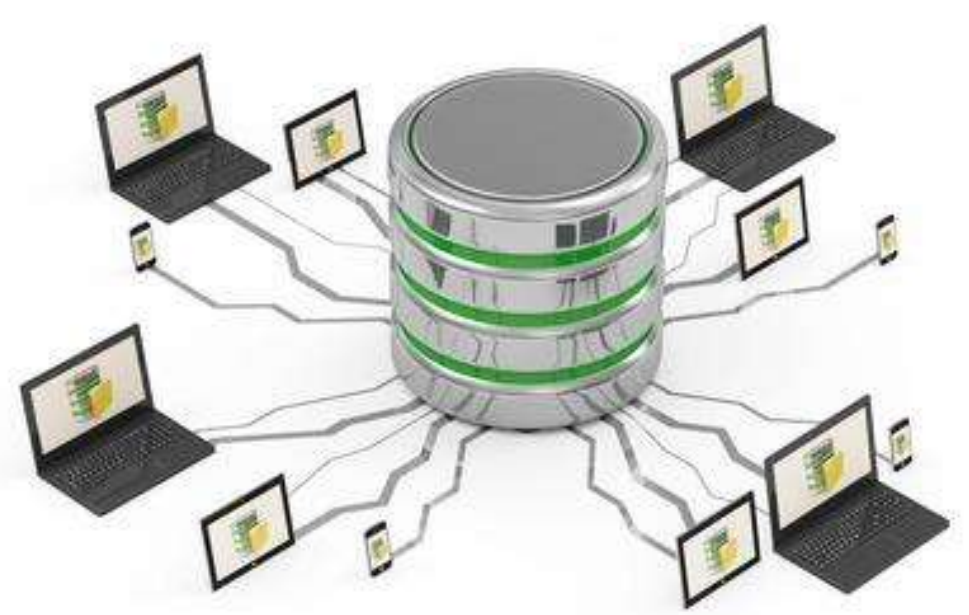

• Es importante recordar que el sistema almacena información de los estudiantes y docentes, protegida por la Ley 25.326, de Protección de Datos Personales.

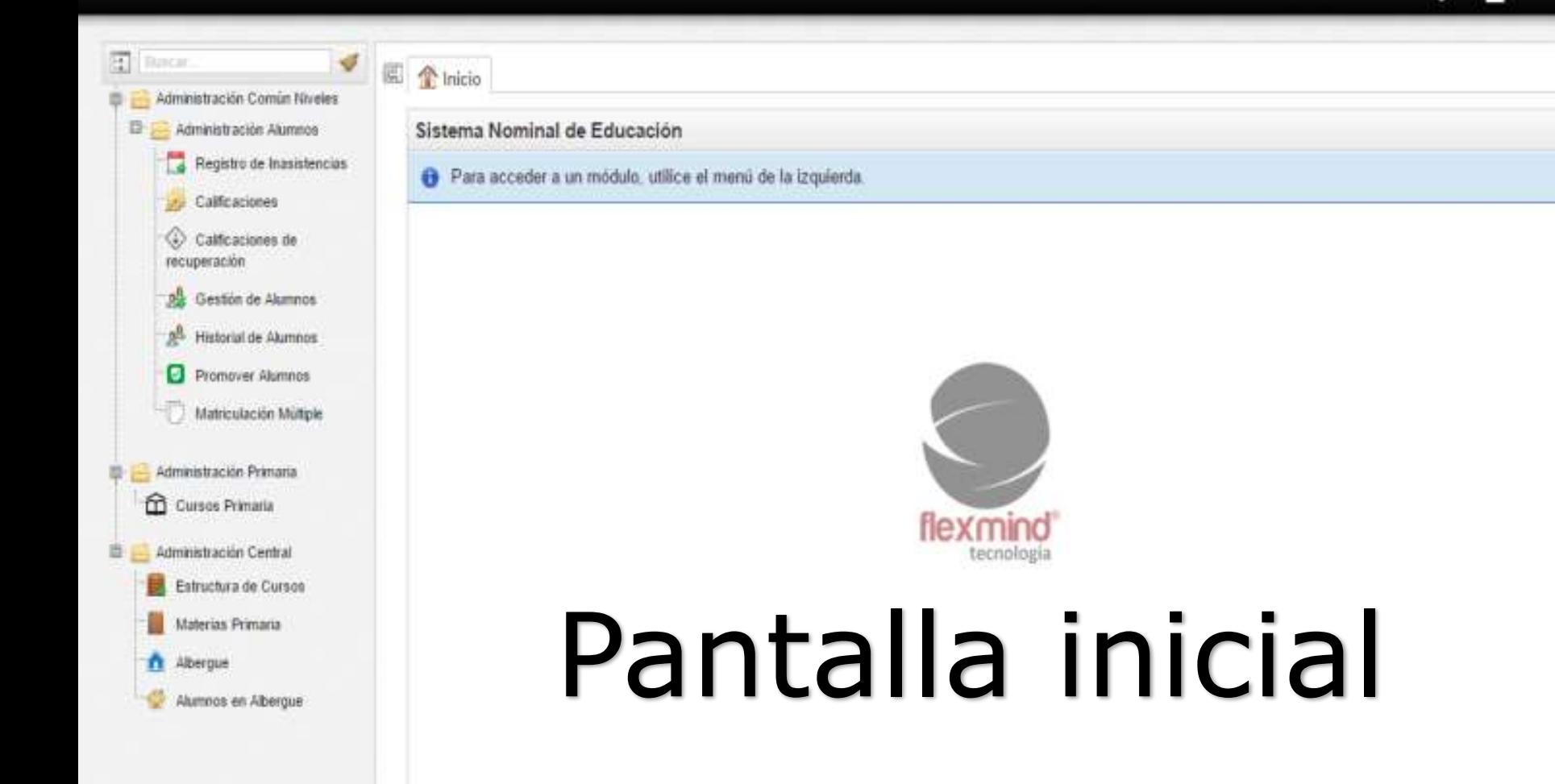

2

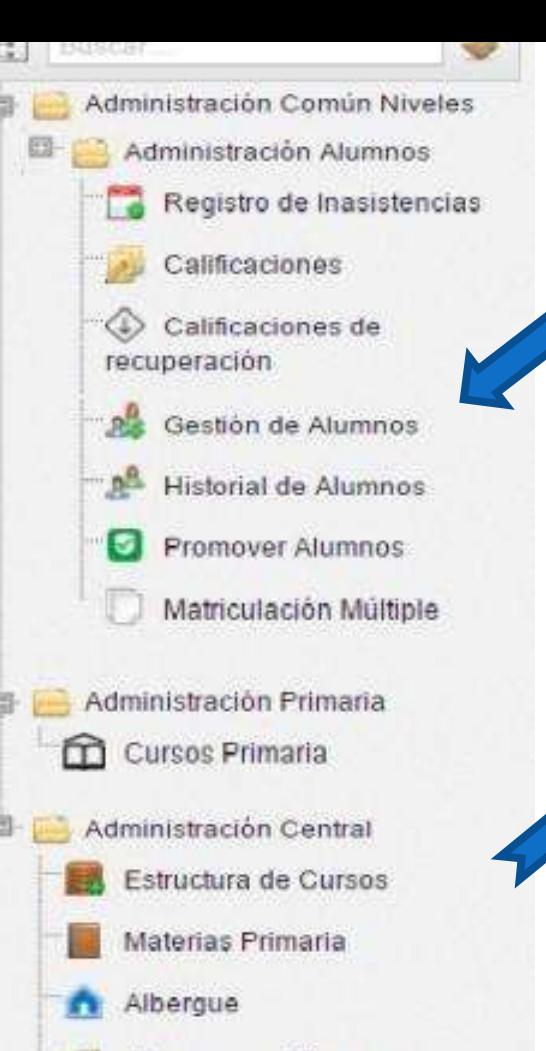

Alumnos en Albergue

### Los módulos del sistema se organizan en carpetas que se muestran en un menú a la izquierda de la pantalla.

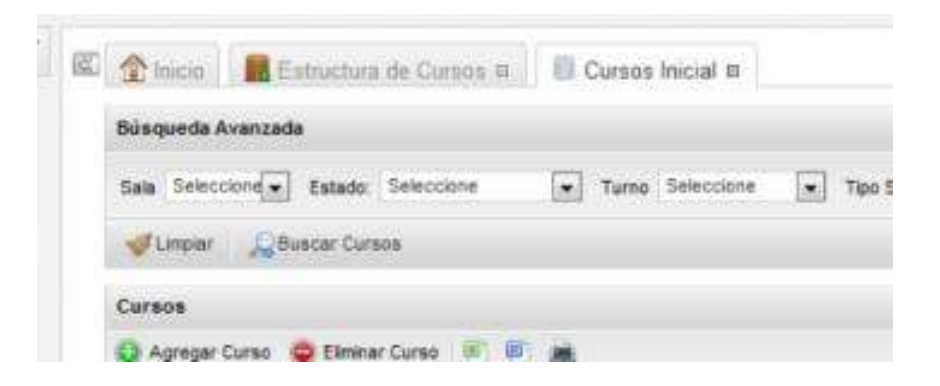

Al abrirlos, se muestran como pestañas en el centro de la pantalla. Se puede dejar abiertos varios módulos a la vez.

En la pestaña de un módulo abierto, al presionar el botón derecho del mouse, aparece la opción de **recargar** (actualizar la información) la pestaña, o de cerrarla.

Estructura de Cursos <sub>즉</sub>

Cerrar módulo

nicio Estructura Recargar pestaña Búsqueda Avanzada Cerrar esta pestaña **VILLITAR GREENEE** 

Los módulos también pueden cerrarse haciendo clic sobre la cruz a la derecha de la pestaña.

### 2. Estructura de cursos

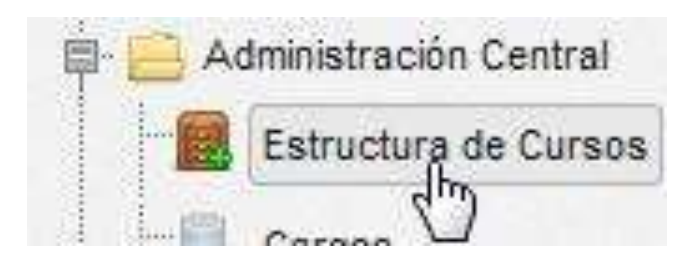

*Es imprescindible que haya coherencia entre la estructura que se presenta en los cuadernillos RA y Onda Inicial y la información administrativa de la escuela.*

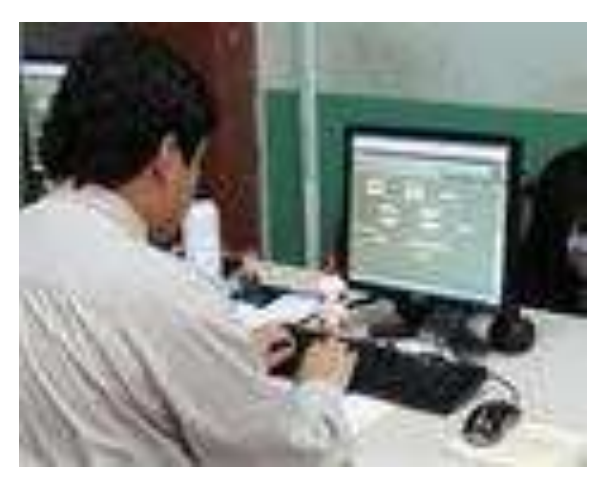

*El módulo "Estructura de cursos" muestra los cursos que por resolución administrativa cada escuela está habilitada a abrir.*

*Las secciones múltiples se cargarán con un renglón por año escolar dictado, en Tipo de Sección se informará Múltiple, y en el nombre de sección se usará el mismo nombre para identificar los distintos grados dictados en la sección.*

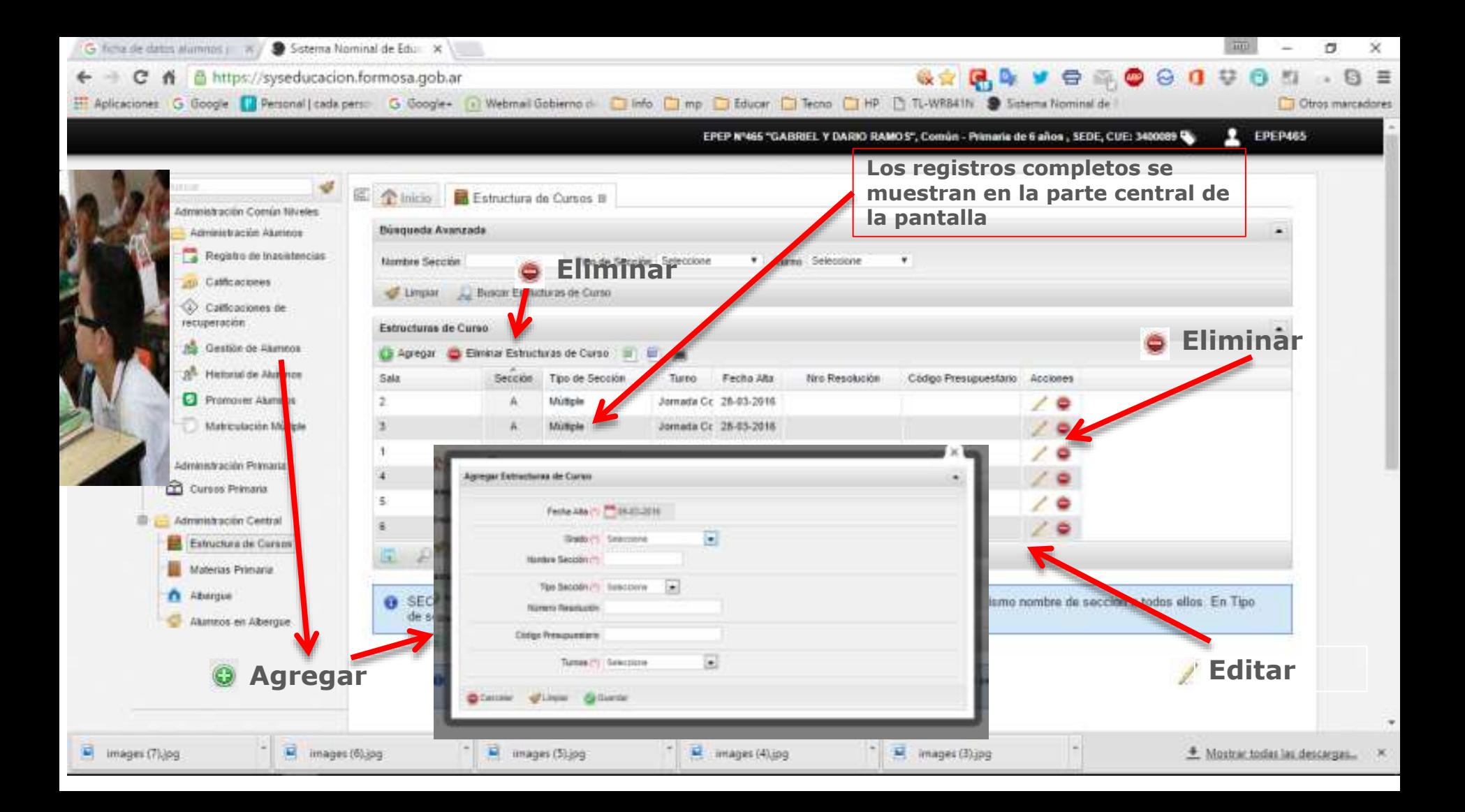

### 3. Cursos

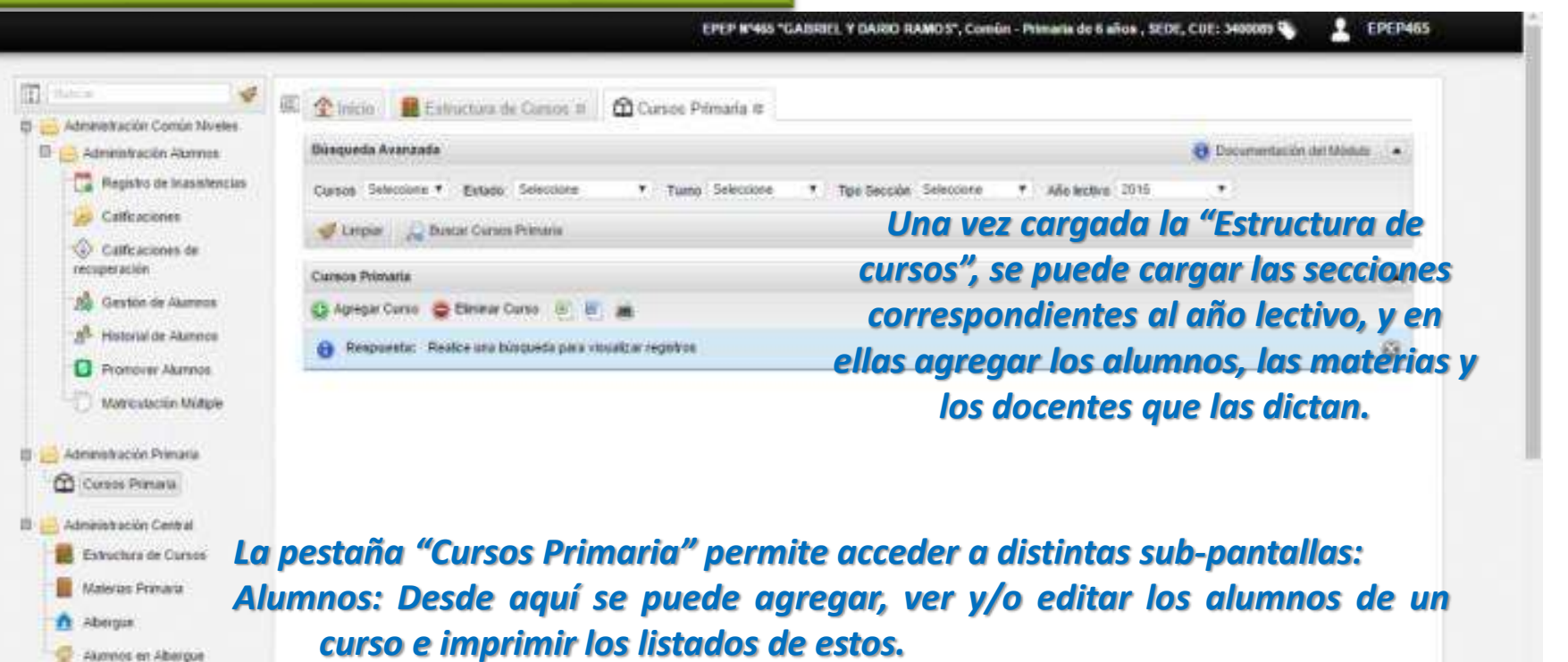

*Materias: agregar o editar las materias de un curso, y cargar al docente que dicta la materia.*

EPEP N'465 "GABRIEL Y DARIO RAMOS", Común - Primaria de 6 años , SEDE, CUE: 3400099 %

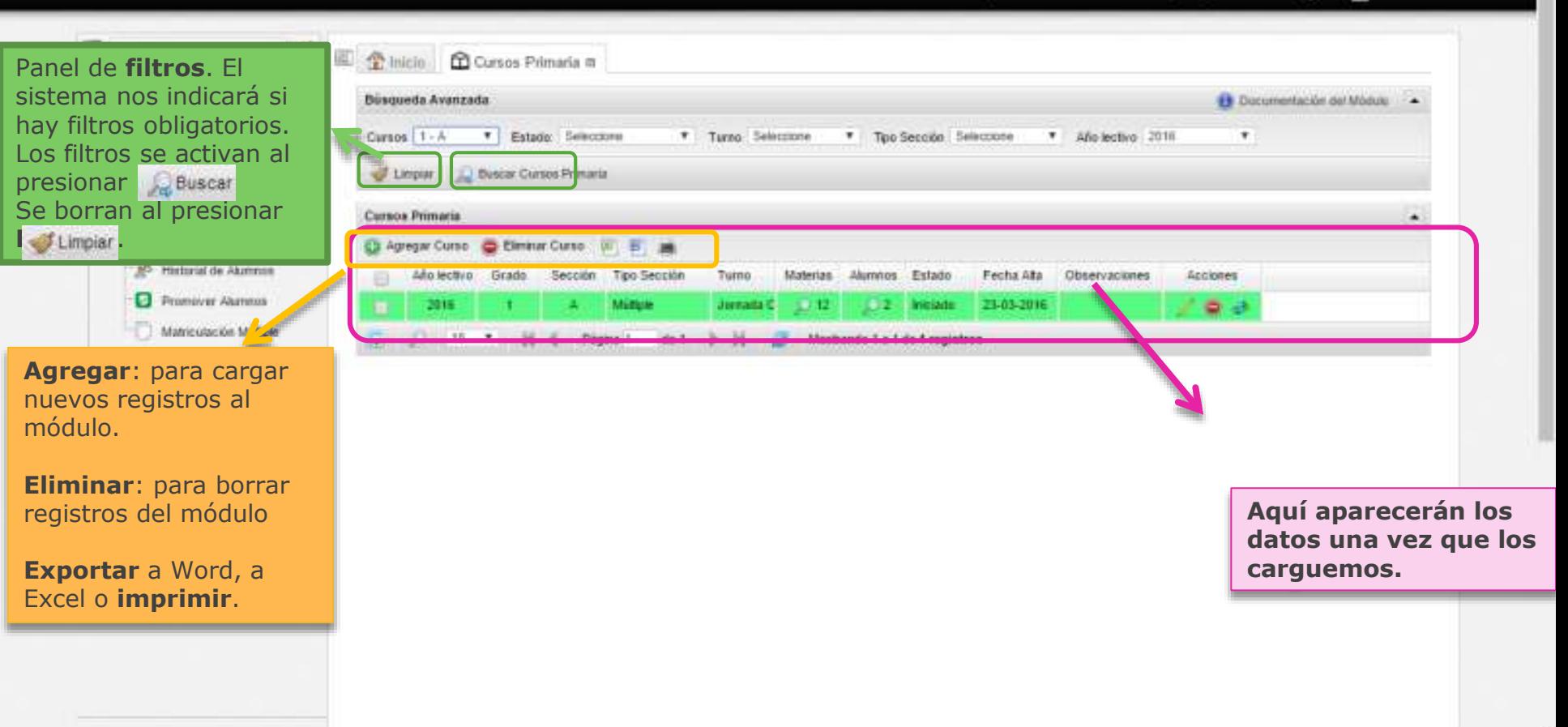

 $E$  EPEP465

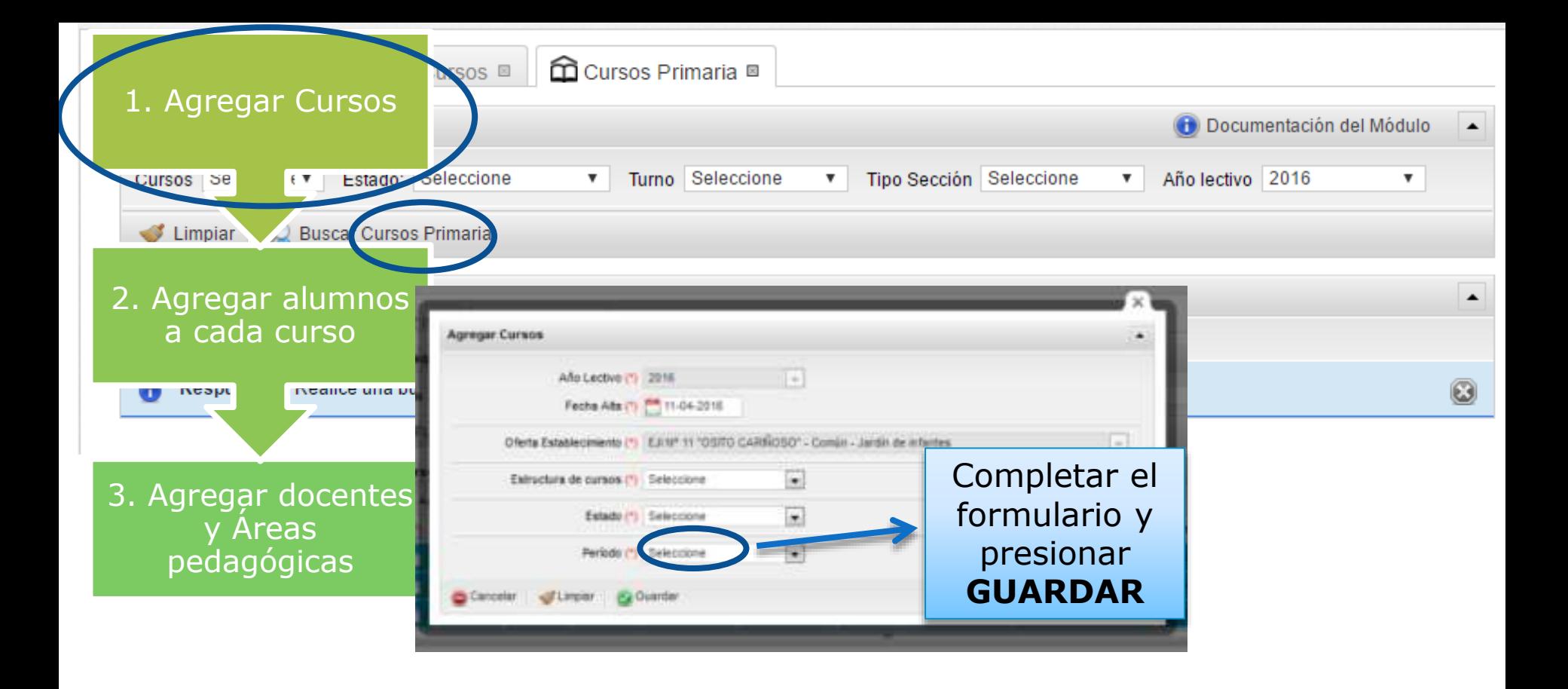

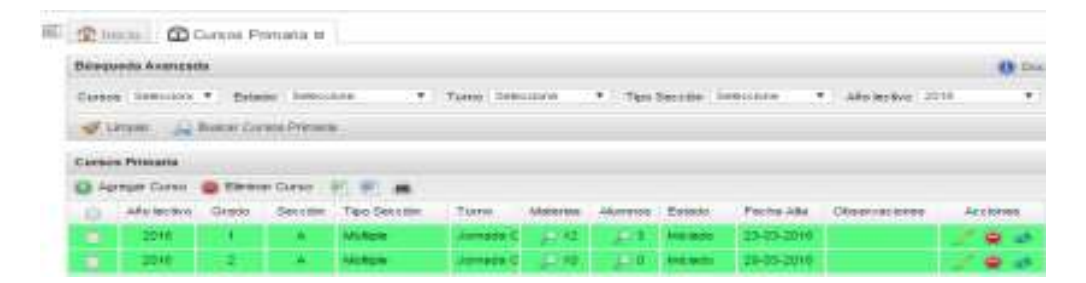

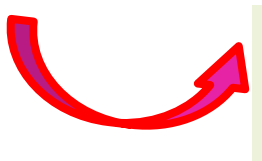

1. Agregar Cursos est al que est al curso al que est al curso al que est al curso al que est al curso al que est al curso al que est al curso al que est al curso al que est al curso al que est al curso al que est al curso se asignará el alumno y presionar la Lupa en la columna Alumnos

> Se abrirá la pantalla Cursos-Alumnos, desde donde podremos gestionar información de los alumnos del curso, imprimir listados e informar la condición final.

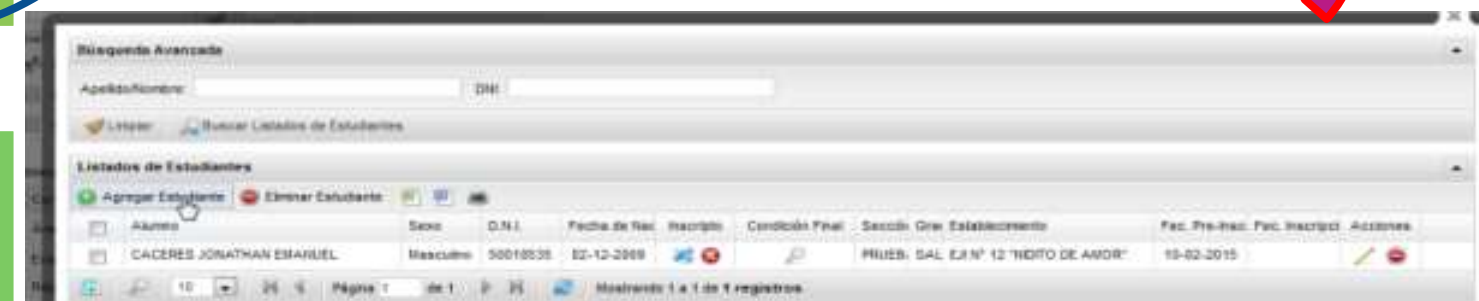

3. Agregar docentes y Areas pedagógicas

2. Agregar alumnos a cada curso

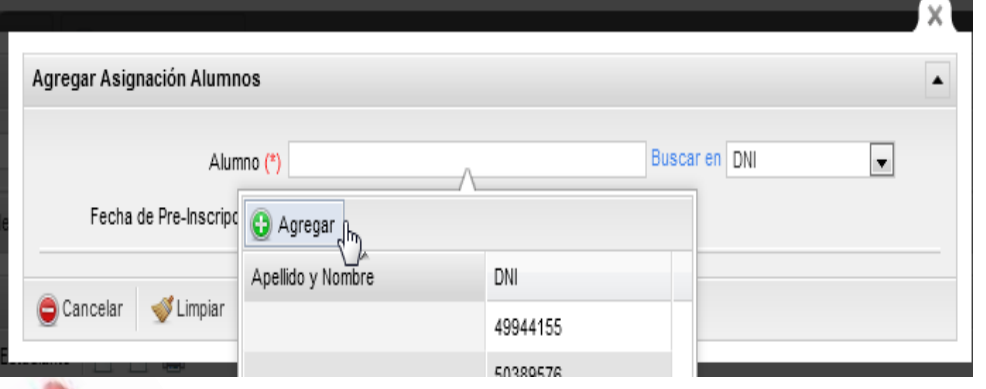

Pantalla Agregar estudiante: Permite elegir de la nómina de estudiantes ya cargados en el Sistema (buscando por nombre o por DNI, o bien agregar nuevos estudiantes aún no dados de alta en el Sistema.

3. Agregar docentes y Áreas pedagógicas

2. Agregar alumnos a cada curso

1. Agregar Cursos

Al presionar AGREGAR, nos conduce a un LEGAJO digital, que debemos completar y luego presionar GUARDAR para que quede almacenado.

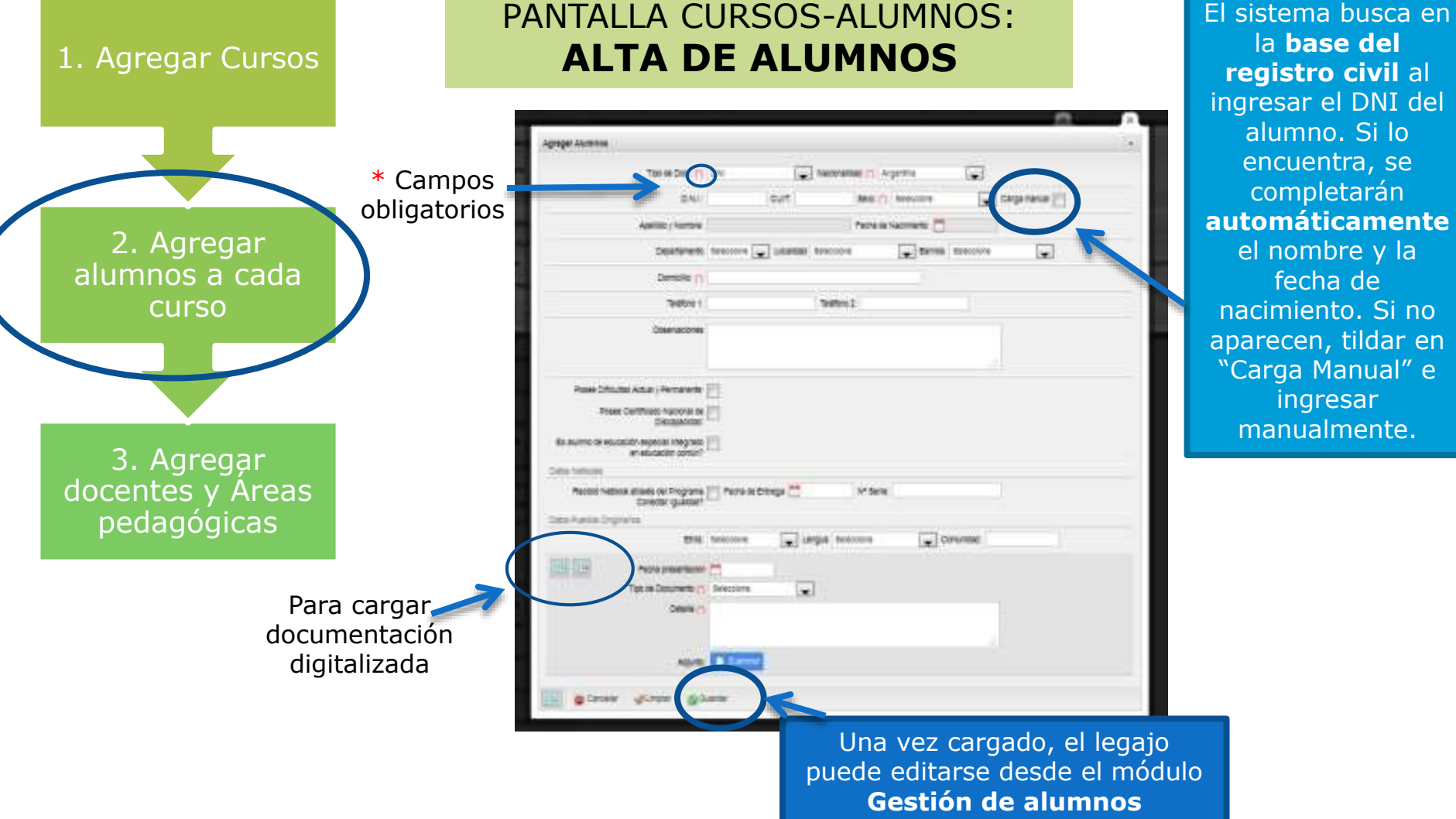

# PANTALLA CURSOS-ALUMNOS:

### **El sistema contempla dos estados de inscripción para los alumnos**

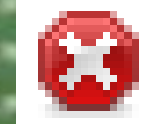

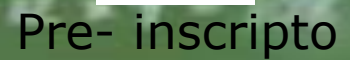

*Si* el alumno ya figura en otro ertablecimiento. raldrá un menzaje de error. La meza técnica ayudará a revolver la *r*ituación.

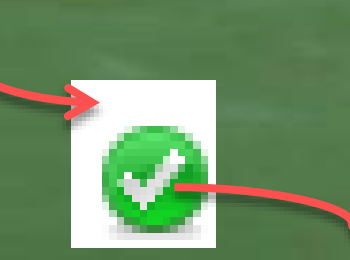

### Inscripción confirmada

El estado del alumno se modifica desde la columna **Estado,** en el panel principal de Cursos-Alumnos.

estar preinscripto en varios establecimientos, pero no se le podrán cargar calificaciones ni inasistencias.

Union puede a la puede de la puede de la puede de la puede de la puede de la puede de la puede de la puede de

Un alumno sólo puede estar inscripto en un establecimiento en un mismo año. Con este estado sí se podrá cargar calificaciones e inasistencias.

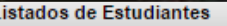

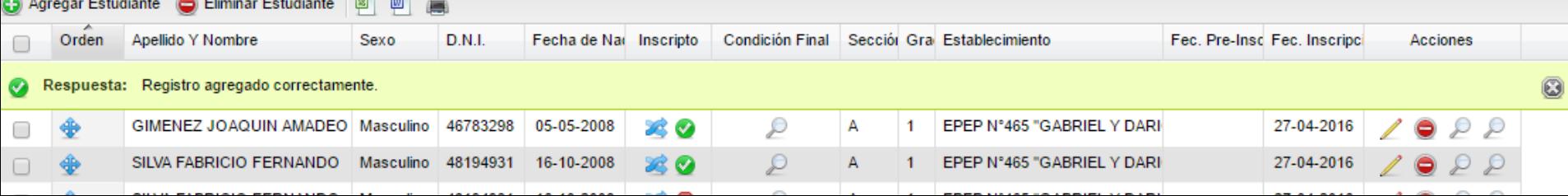

### **El sistema contempla distintos estados para los cursos**

#### **Inscripción Abierta**

- •Puede tener alumnos preinscriptos y alumnos con inscripción confirmada.
- •No se puede cargar inasistencias ni notas

**ALSAW MOVE** 

### **Iniciado**

- •Para pasar a este estado todos los alumnos deben tener estado inscripción confirmada
- •Sí permite cargar notas y faltas.

•No permite seguir cargando faltas ni notas. •Sí permite editar y cargar condición final

**Finalizado**

•No permite editar nada.

**Cerrado**

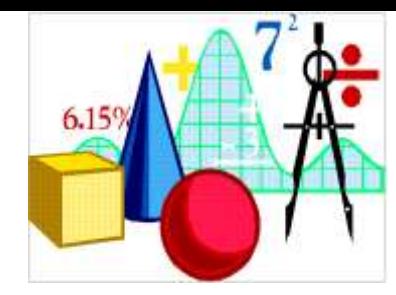

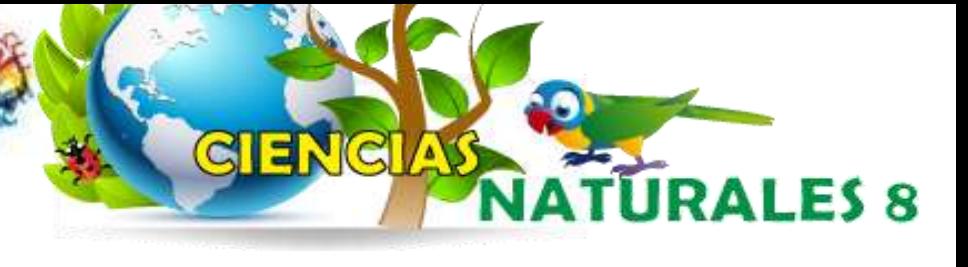

#### PANTALLA CURSOS PRIMARIA: Cursos Primaria 1. Agregar Cursos Agregar Curso C Eliminar Curso Elegir la sección y presionar la Lupa en la columna Materias Materias Alumnos Estado Año lectivo Grado Sección Tipo Sección Turno 2016 Múltiple Jornada C Iniciado 23-03-2016  $10J$  $\blacksquare$ 10  $\bullet$  N 匠  $\cdot$   $\cdot$ Página 1 de 1 Mostrando 1 a 1 de 1 registros 2. Agregar alumnos a cada curso Nistanis Agregat Materia Cargor Materian C Elerinar Material Malabasia Docentes : Horas Caledral Docente Action COSS en Light Korkers July 10 Ellistown Cencias Sociales  $20.9$ Matternshire a  $10.9$ Ciencias Fisturales gir di  $\leq$  $\Box$ Freiheitung 3. Agregar Áreas Telinologia Agropeculora  $22.9$  $\geq$   $\circ$ pedagógicas y docentes Se abrirá la pantalla Materias, desde donde podremos Agregar las áreas de cada Escuela.

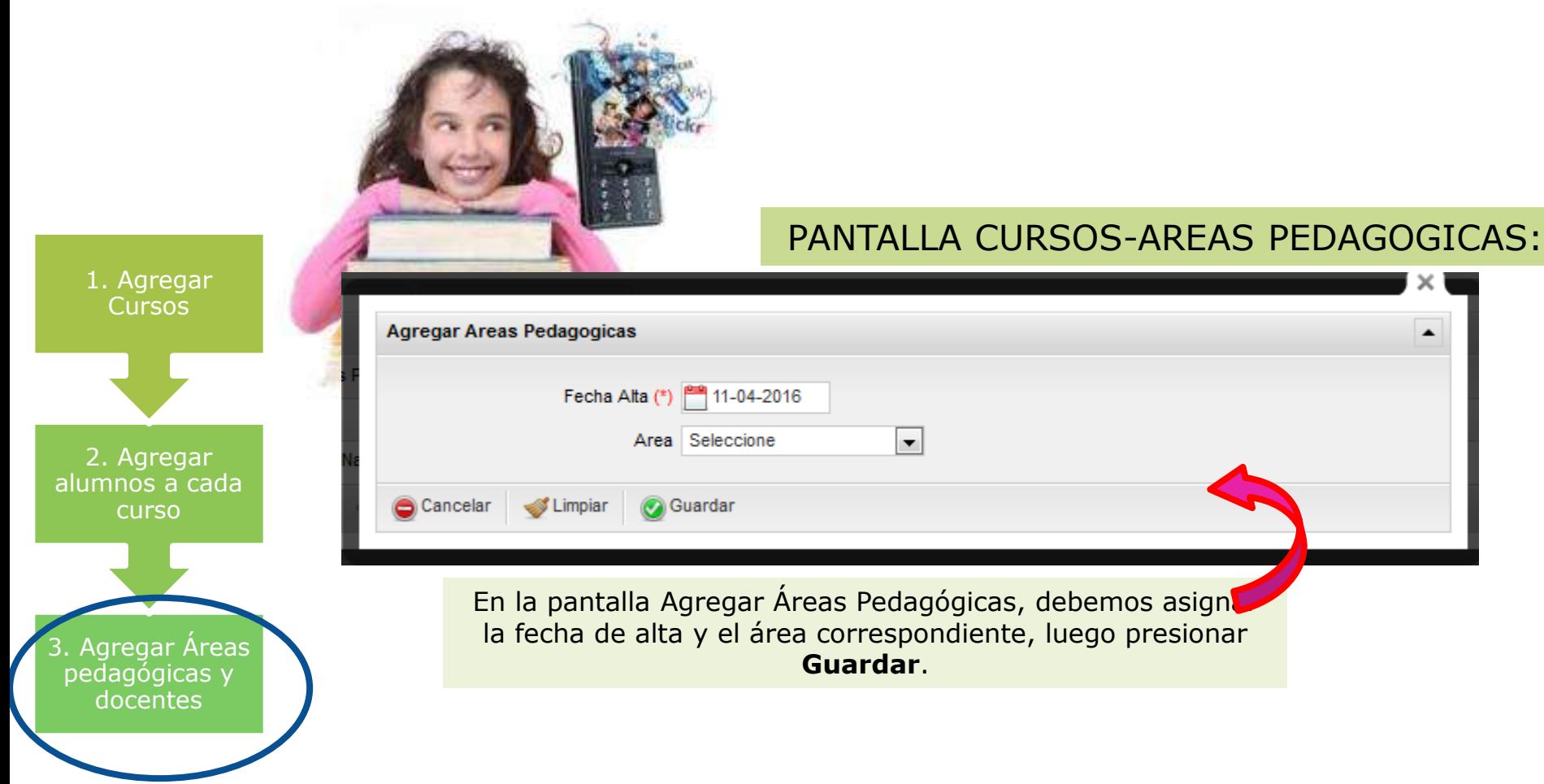

### Buscamos el curso, y desde ahí también podemos cargar las materias de cada curso o

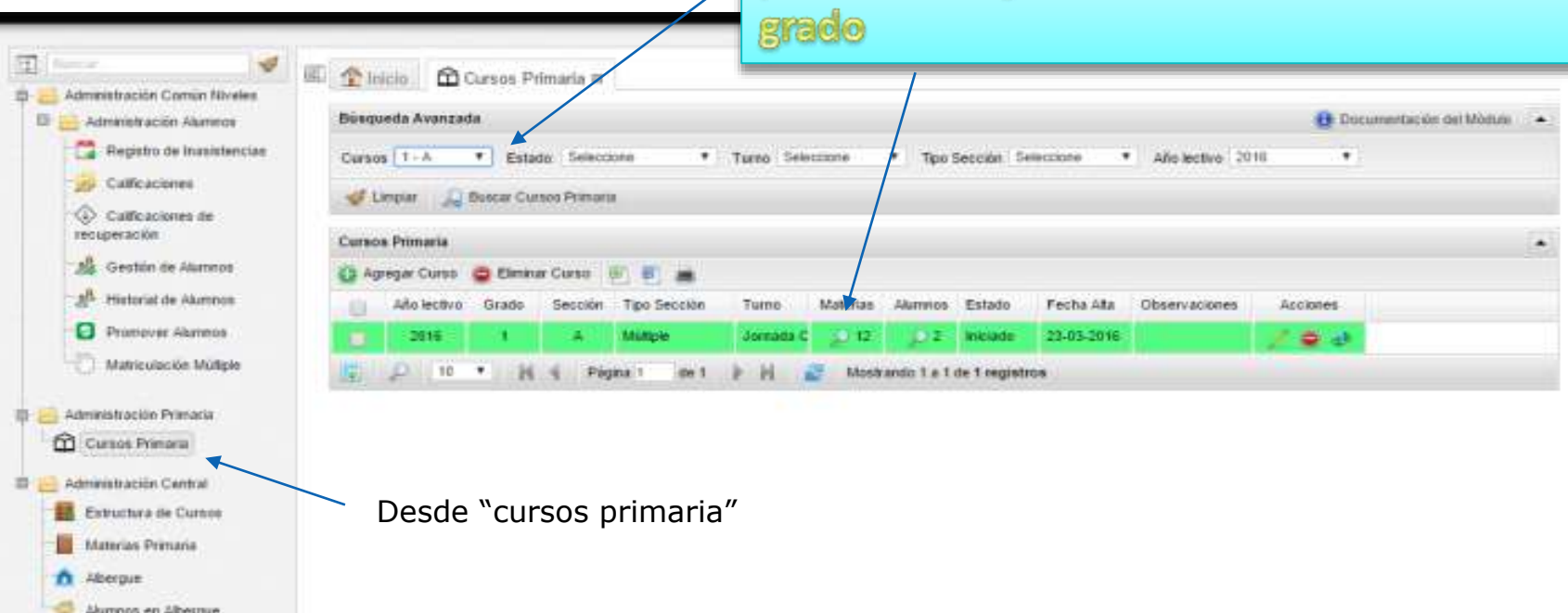

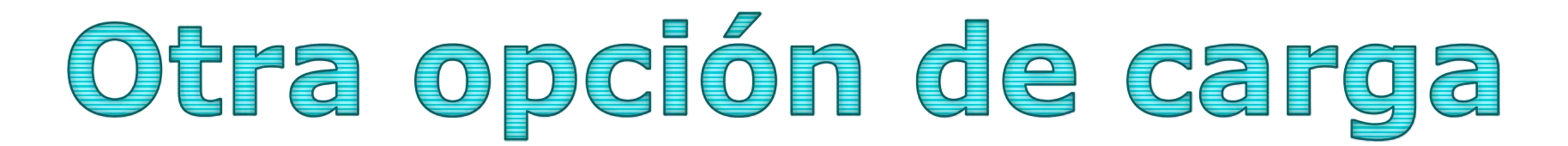

Una vez cargada las materias de un grado, se pueden cargar el resto de las materias haciendo "click" en el botón "Cargar materias", para facilitar la carga de materias de cada grado. Estas se pueden volver a editar (eliminar o agregar)

**Materias** 

Agregar Materia Cargar Materias

**C** Eliminar Materia 图画

Pagina 1

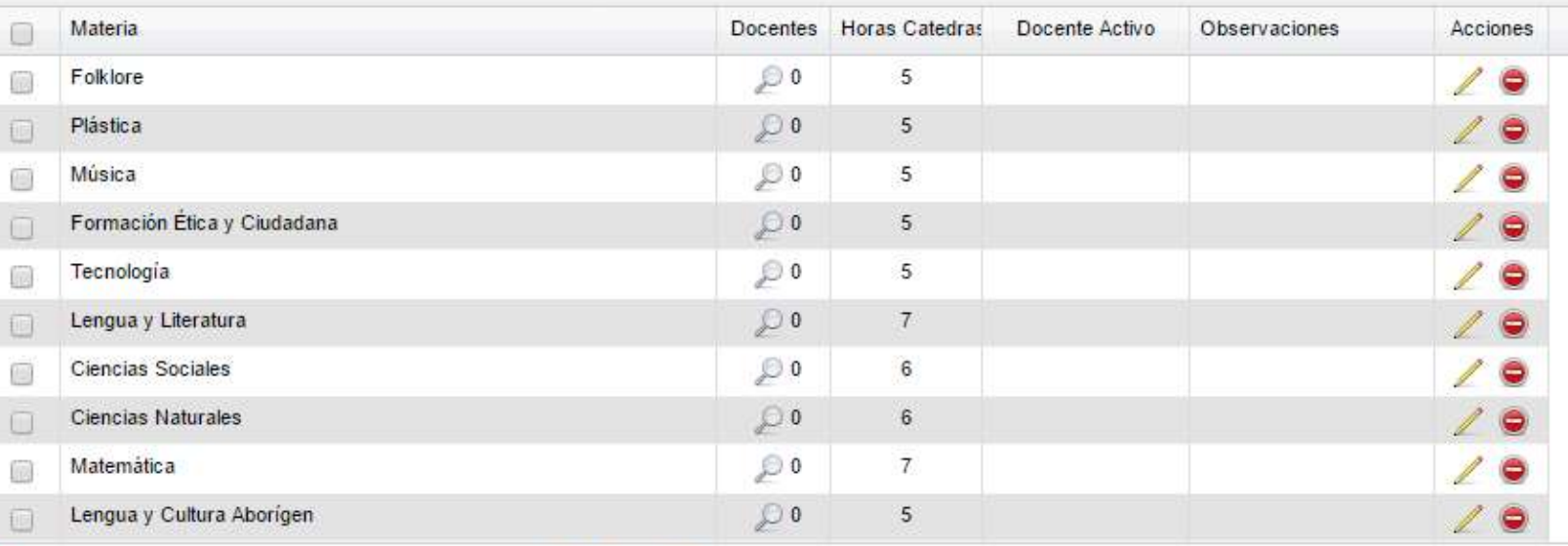

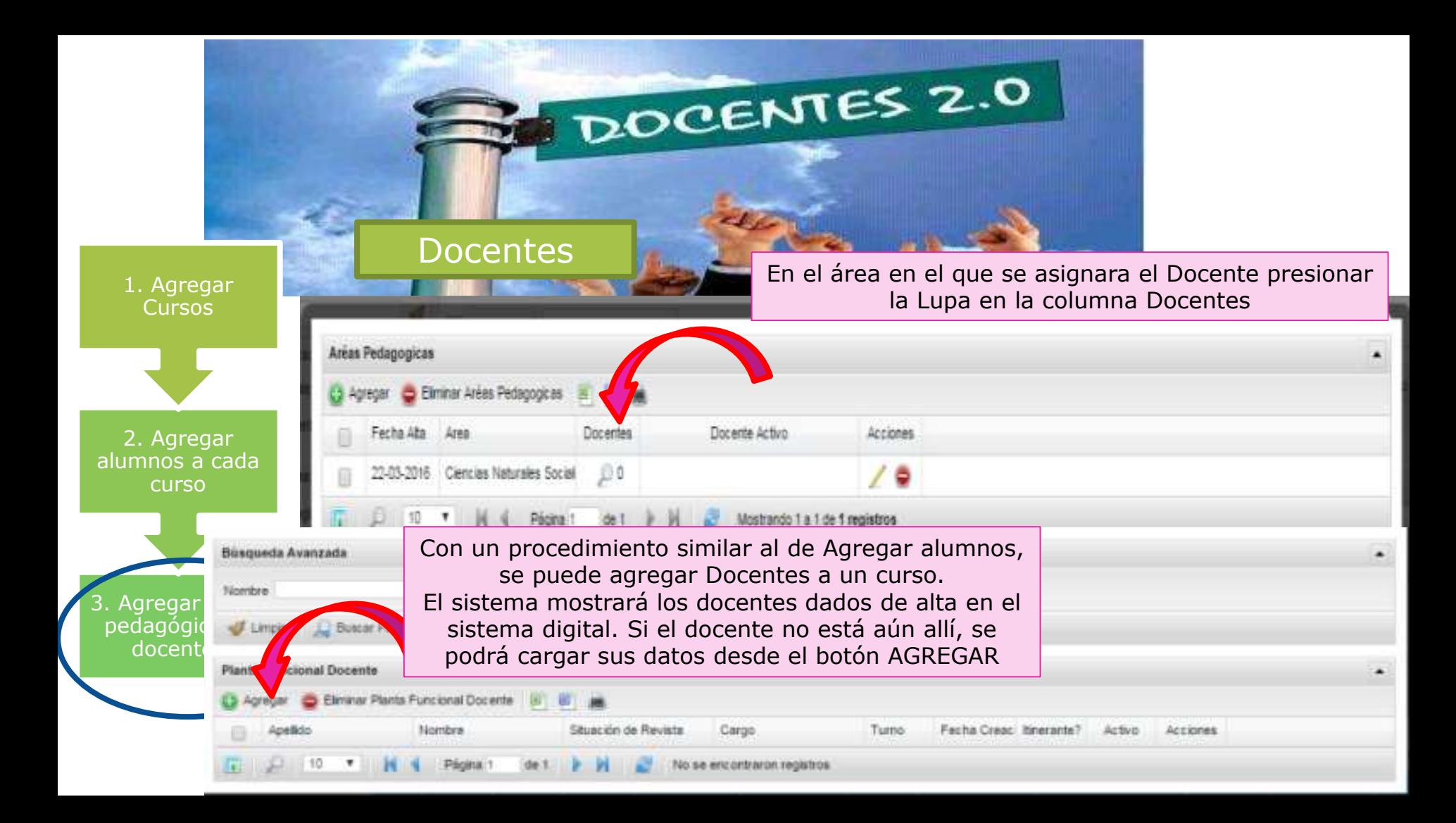

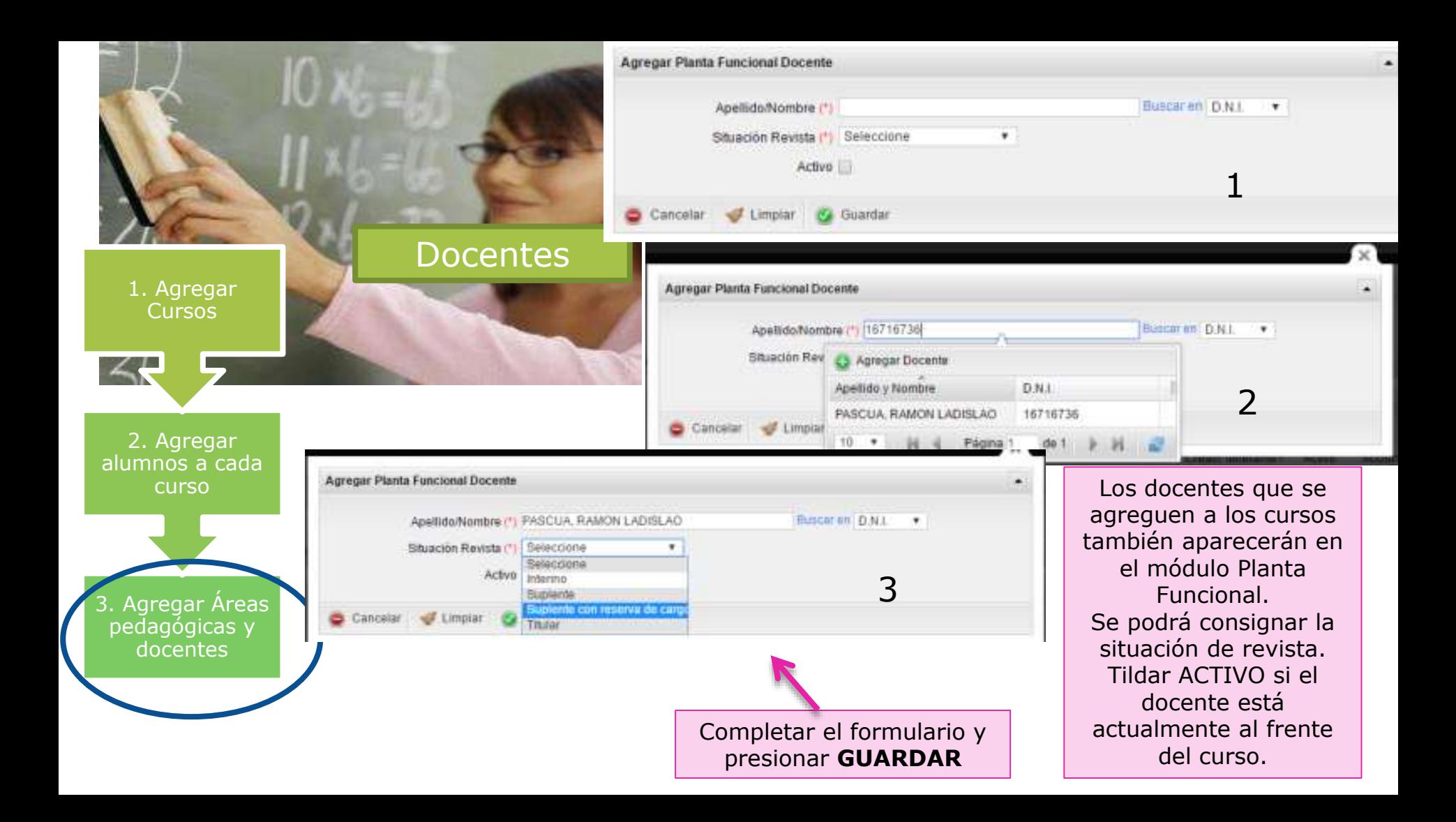

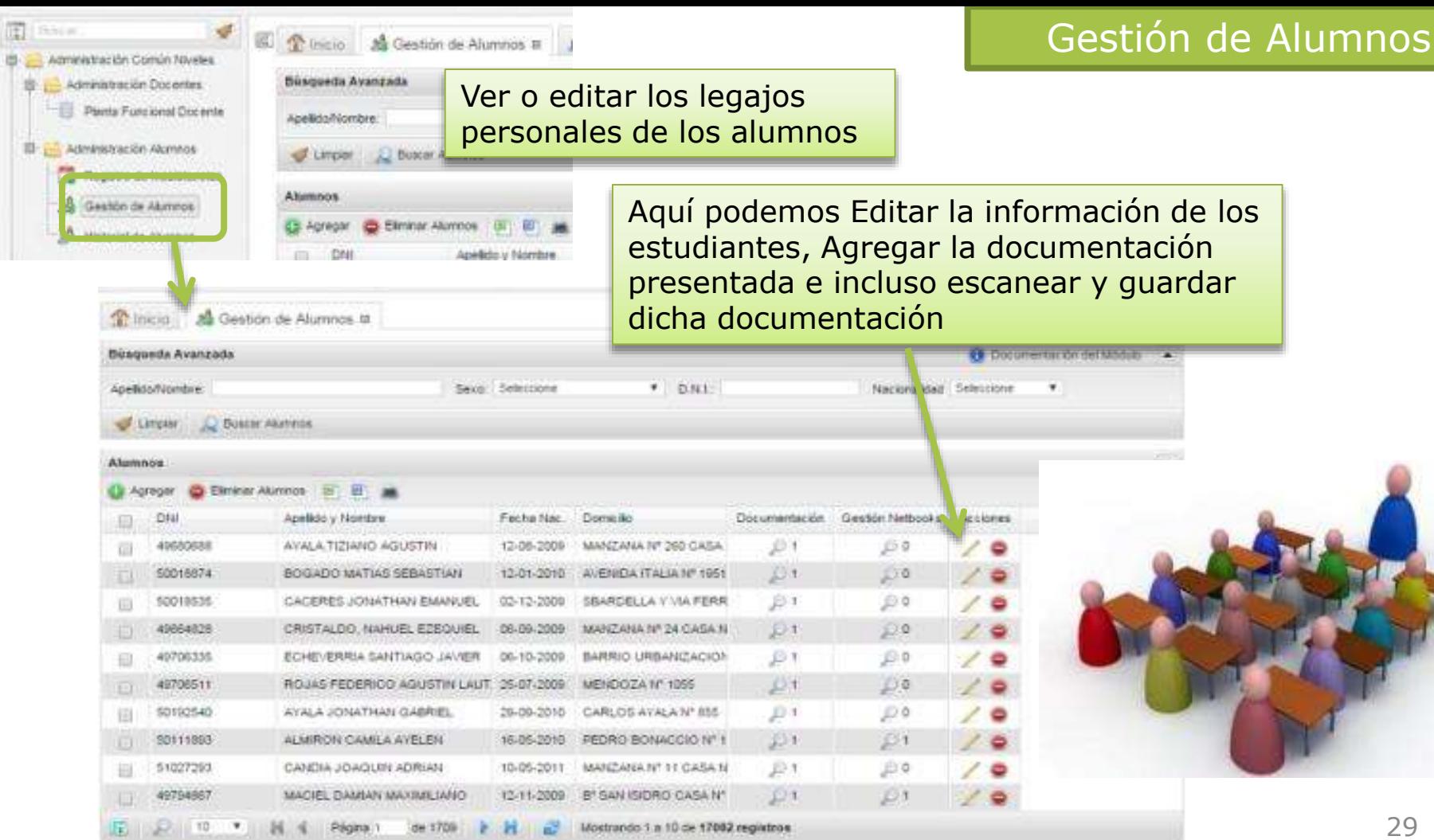

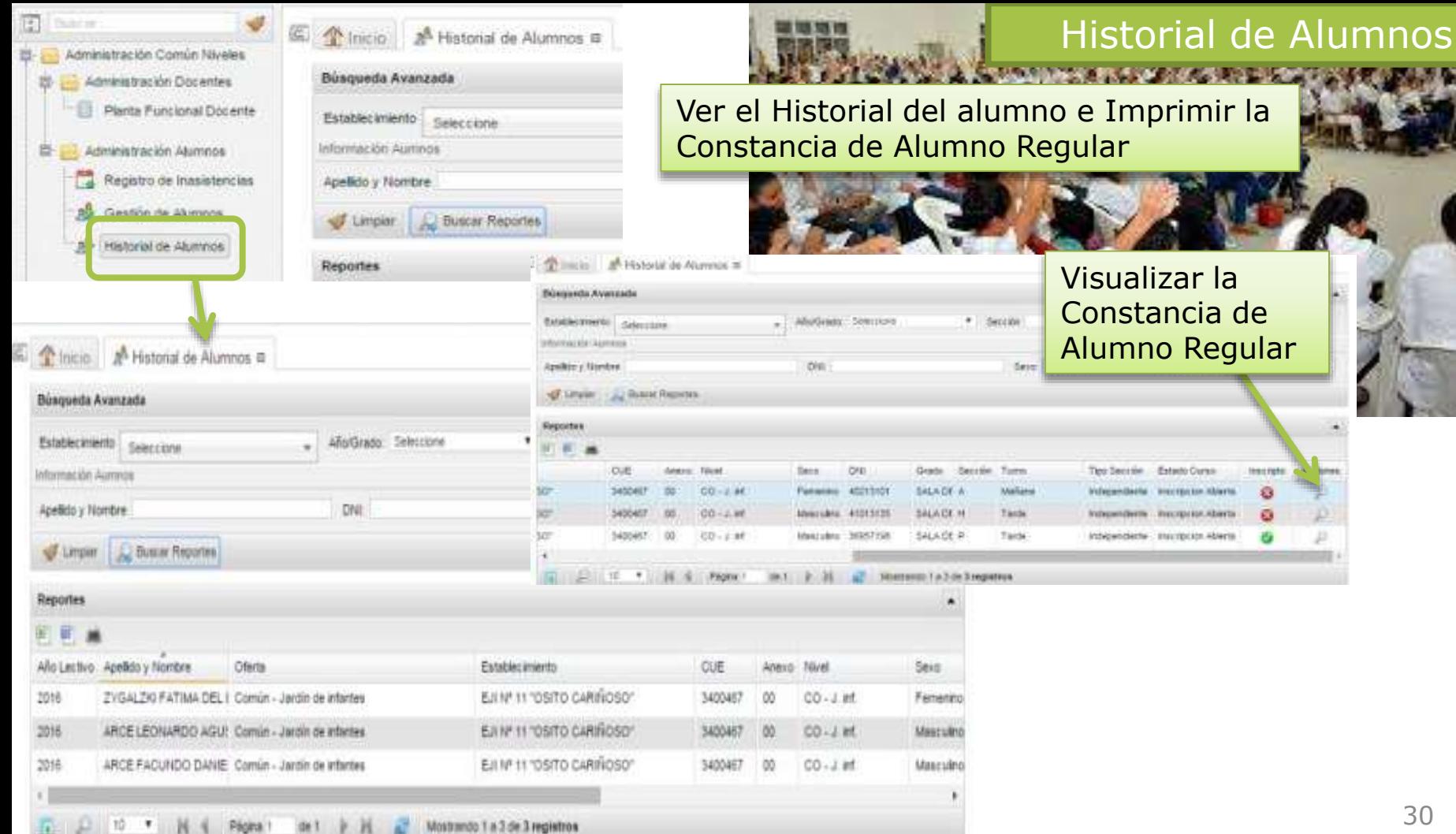

30

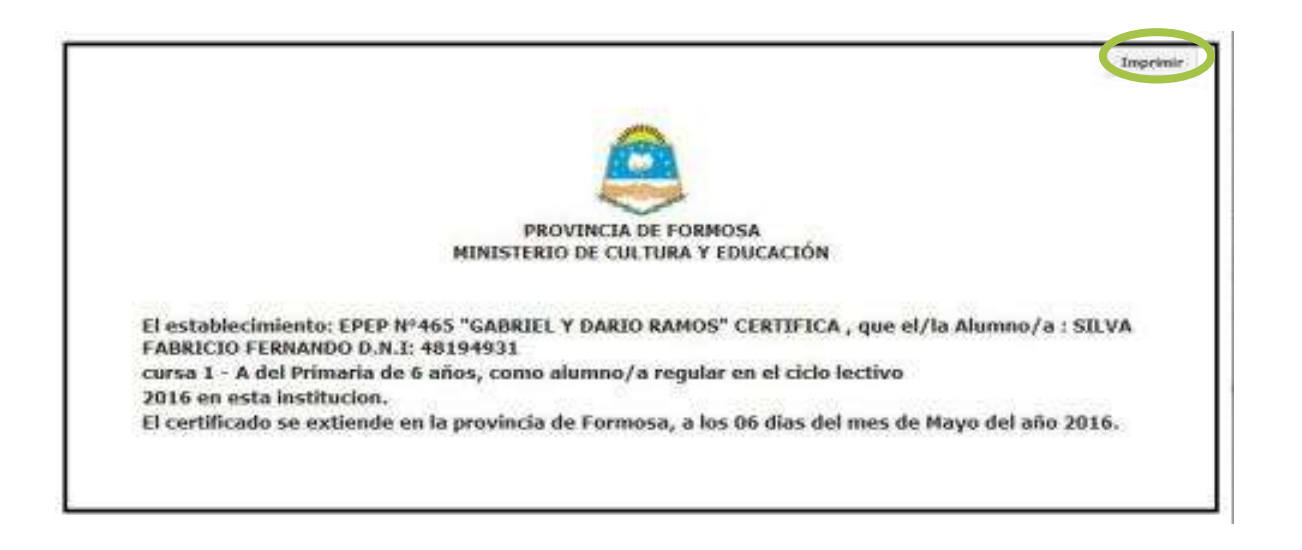

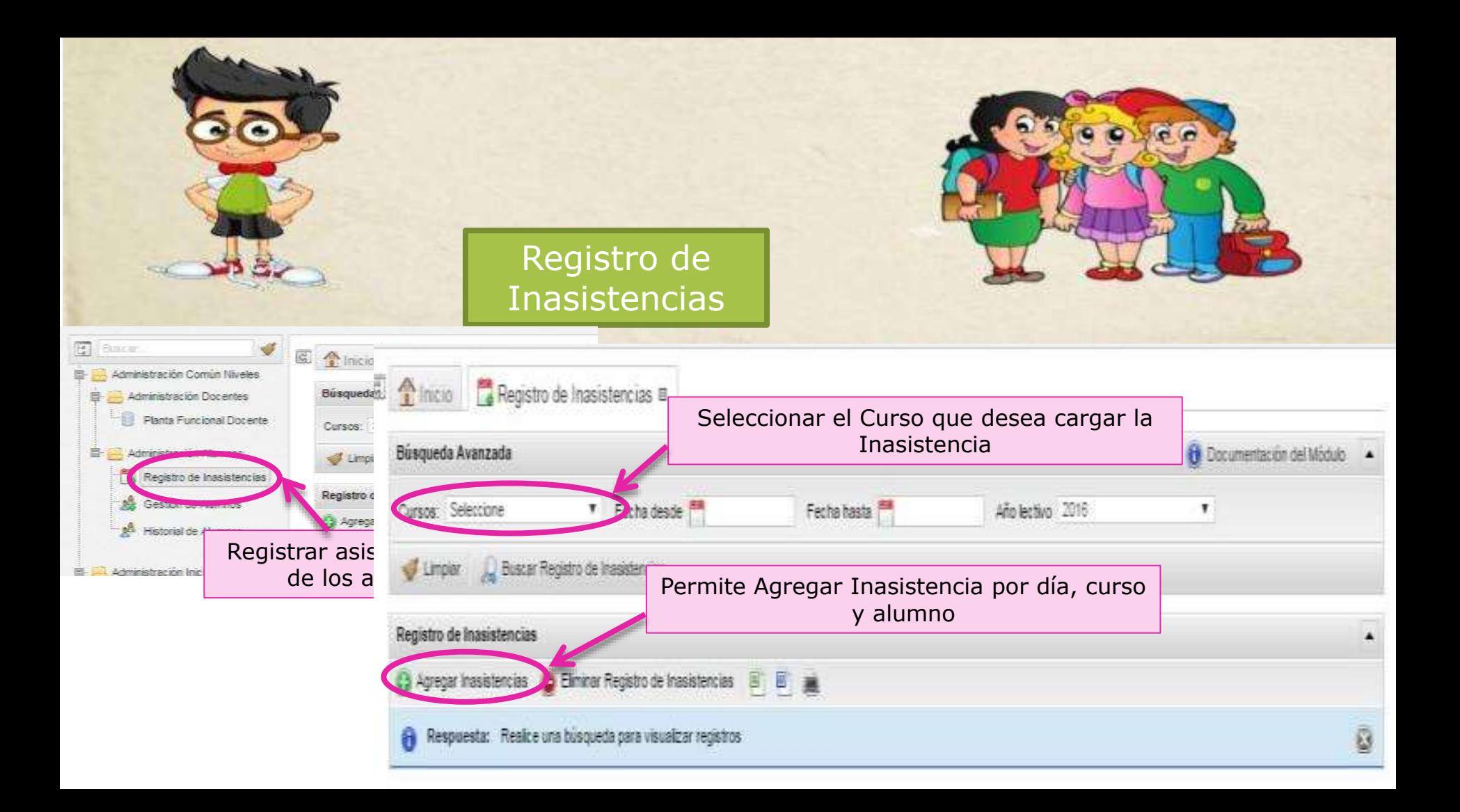

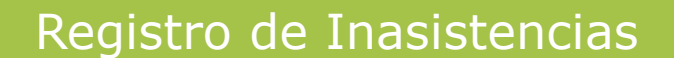

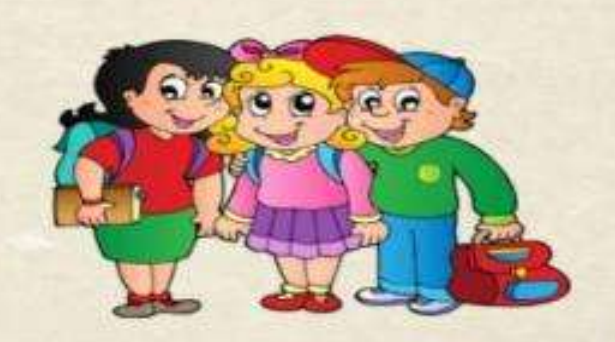

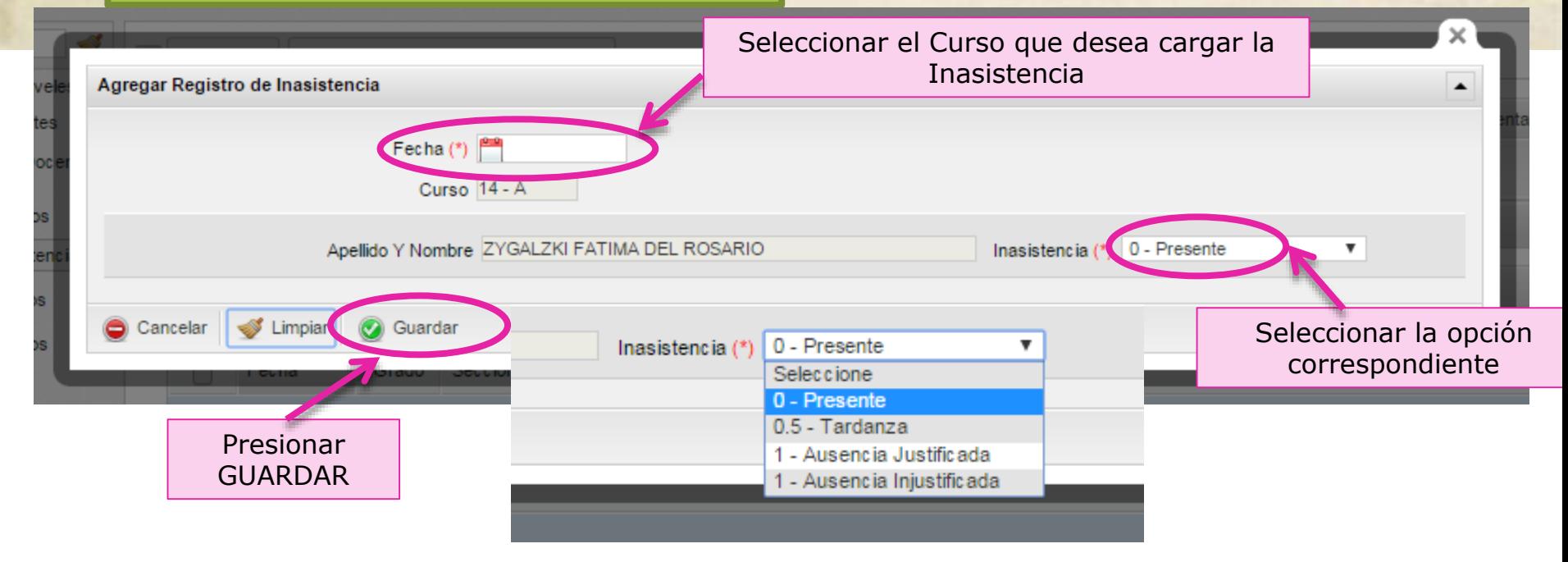

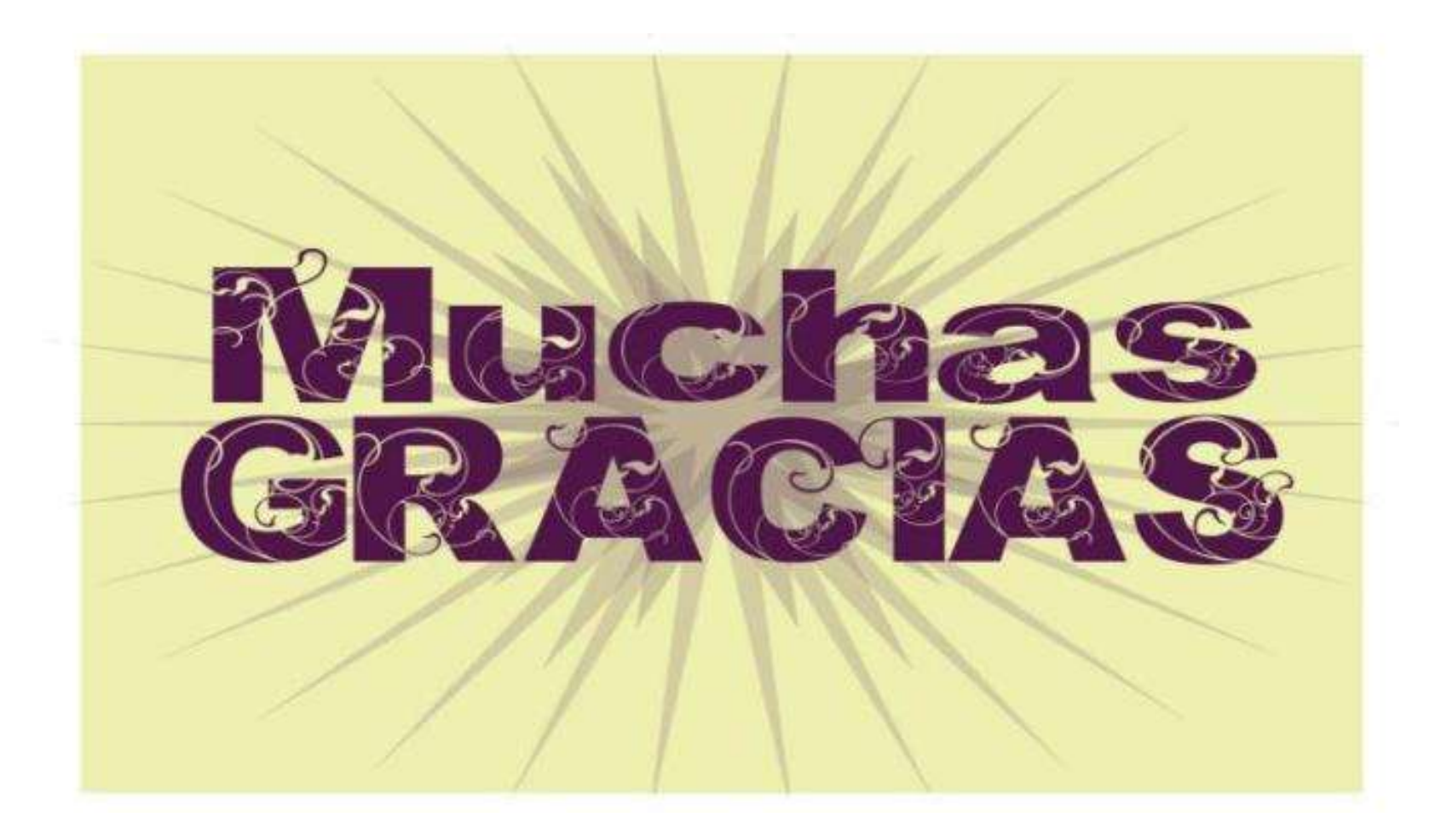